- $\blacksquare$ dohľad nad
- zdravotnou
- starostlivosťou

## $\blacksquare$  eMortes

## **Návod na registráciu do portálu eMortes ÚDZS**

Dokument vypracoval: Odbor informačných systémov

Verzia: 1.0

Prvým krokom je výber typu Žiadateľa – či je Žiadateľ Právnická osoba (ďalej len ,,PO´´) alebo Fyzická osoba podnikateľ (ďalej len ,,FO podnikateľ´´). Je potrebné aby sa právna forma zhodovala so zadefinovanou formou v Registri právnických osôb (ďalej len ,,RPO´´).

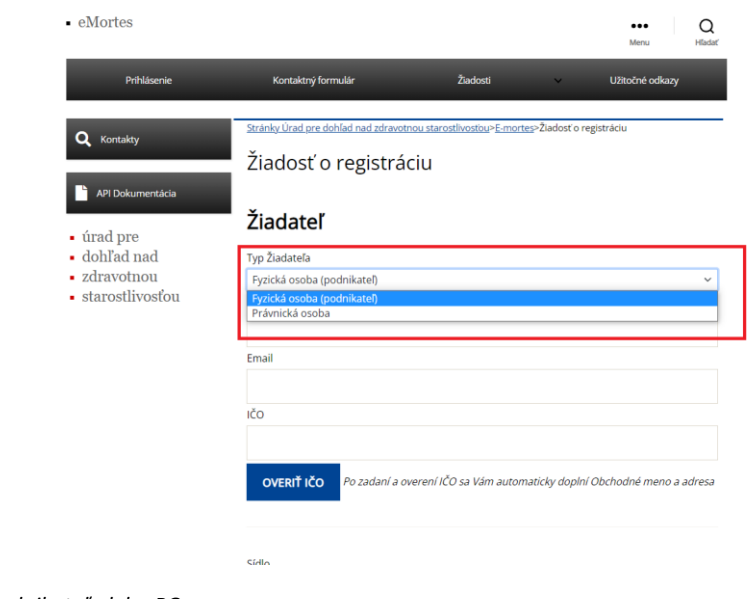

*Obrázok 1 Výber FO podnikateľ alebo PO*

## **Návod na registráciu FO podnikateľ**

1. Po výbere typu Žiadateľa, je potrebné vložiť IČO a stlačiť tlačidlo ,,Overiť IČO´´. Po chvíľke sa Vám následne automaticky doplní Obchodné meno a Adresa z RPO.

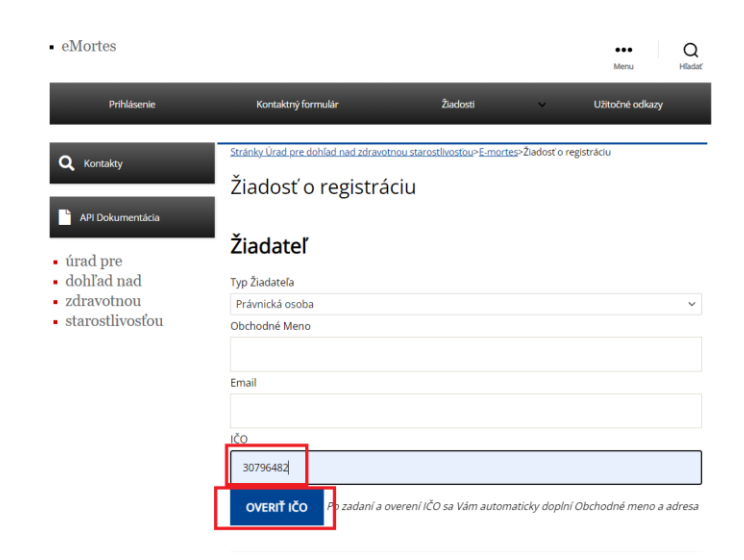

*Obrázok 2 Vloženie IČO a overenie IČO*

- $\blacksquare$  úrad pre
- dohlad nad
- zdravotnou
- $\blacksquare$  starostlivosťou

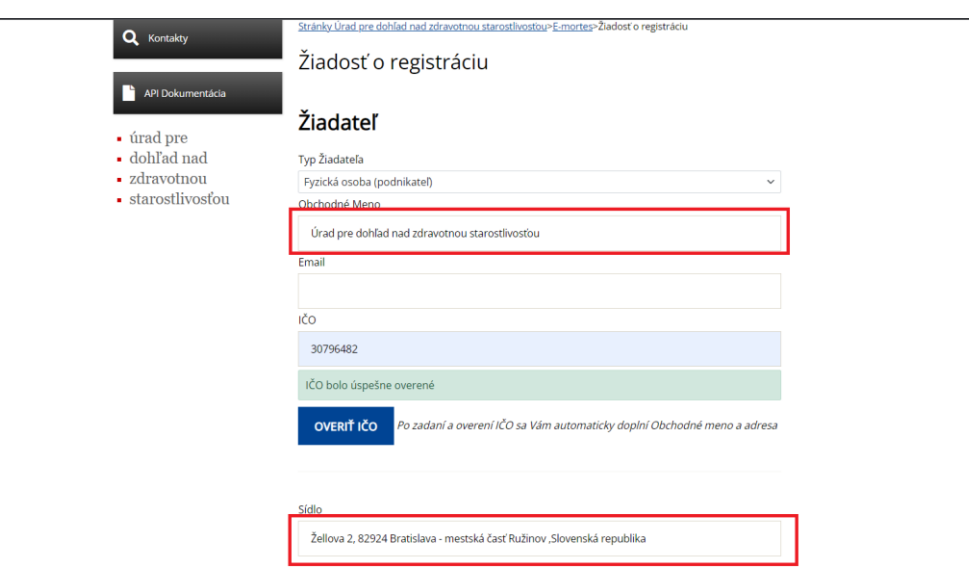

*Obrázok 3 Automatické doplnenie obchodného mena a adresy*

2. Následne je potrebné vyplniť emailovú adresu Žiadateľa.

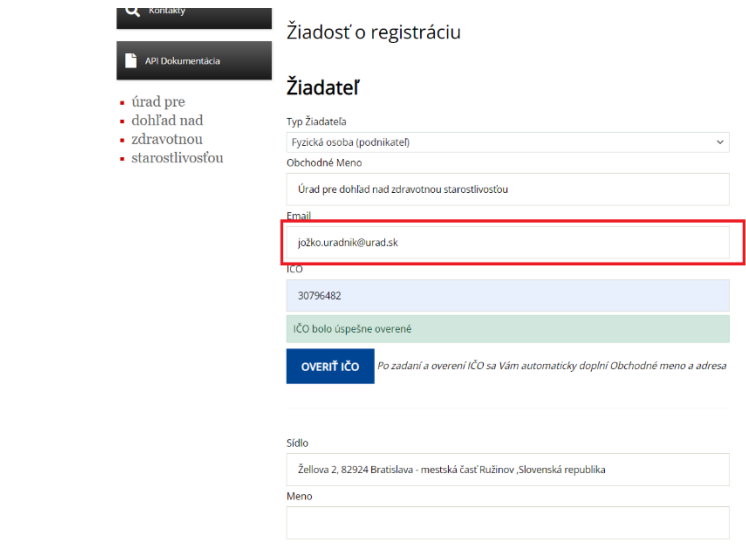

*Obrázok 4 Vyplnenie emailovej adresy Žiadateľa*

 $\bigcap$ 

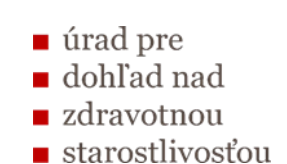

3. Ďalším krokom je vyplnenie Mena, Priezviska a Titulu (voliteľné) Žiadateľa.

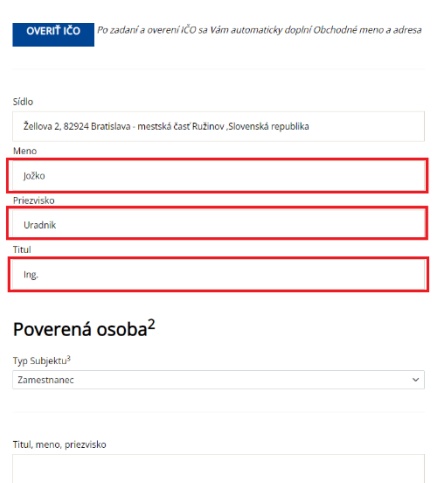

*Obrázok 5 Vyplniť Meno, Priezvisko a Titul Žiadateľa*

4. Dostávame sa k údajom o Poverenej osobe. Je potrebné si vybrať, aký typ subjektu bude Žiadateľ poverovať ( zamestnanca, PO, alebo FO podnikateľa). Na jednu žiadosť je možné poveriť jednu osobu. Žiadostí si môžete vypísať viacero.

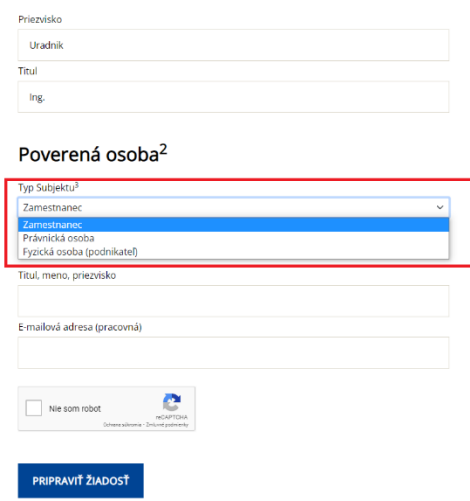

*Obrázok 6 Výber Poverenej osoby*

5. Podľa vybratého typu subjektu doplníme požadované údaje. Najčastejším typom subjektu je Zamestnanec. Musíme vyplniť Titul (voliteľné), Meno a Priezvisko Poverenej osoby a Emailovú adresu Poverenej osoby (na túto emailovú adresu príde pripravená žiadosť na podpis Žiadateľom). Následne zaklikneme štvorček reCaptcha.

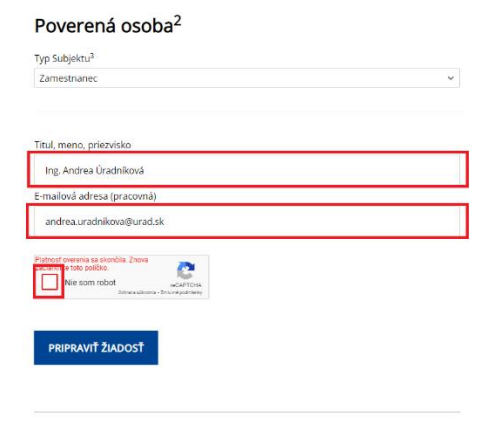

*Obrázok 7 Vyplnenie Mena, Priezviska, Titulu a Emailovej adresy Poverenej osoby*

6. Ďalej podľa inštrukcií zaklikneme všetky potrebné štvorčeky a stlačíme tlačidlo ,,Overiť´´.

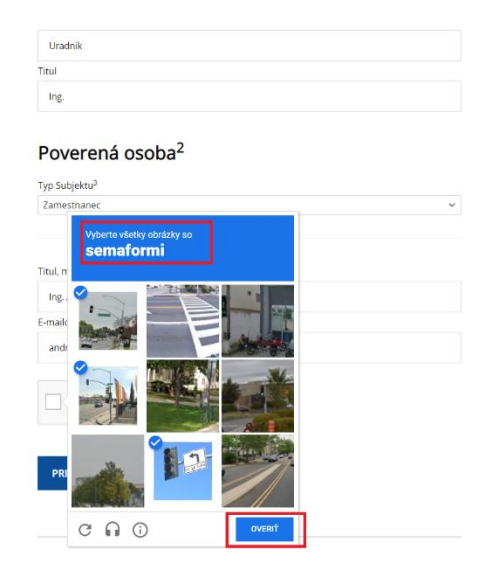

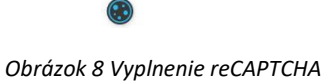

7. Po overení reCAPTCHA je potrebné žiadosť skontrolovať. Po skontrolovaní žiadosti stlačíme tlačidlo ,,Pripraviť žiadosť´´. Žiadosť sa vygeneruje do PDF formátu, ktorá Vám príde na Emailovú adresu Poverenej osoby.

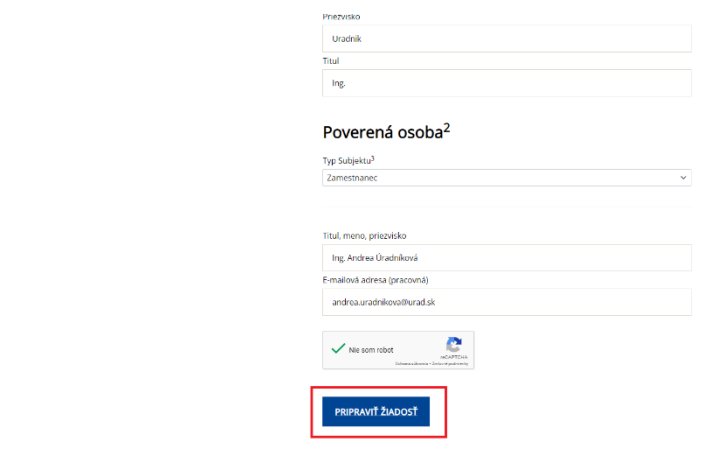

*Obrázok 9 Stlačenie tlačidla ,,Pripraviť žiadosť´´*

Žiadosť musí podpísať žiadosť kvalifikovaným elektronickým podpisom prostredníctvom slovensko.sk alebo pomocou externého podpisovača a nahrať ju do URL linku, ktorý obdrží v emaily spolu so žiadosťou.

Ak Žiadateľ nedisponuje kvalifikovaným elektronickým podpisom, je možné žiadosť vytlačiť, podpísať ju fyzicky a originál žiadosti zaslať na adresu :

Úrad pre dohľad nad zdravotnou starostlivosťou Žellova 2 829 24 Bratislava

Je potrebné dodržať podpisový poriadok zadefinovaný v RPO.

- $\blacksquare$ dohľad nad
- zdravotnou
- starostlivosťou

## **Návod na registráciu PO**

1. Po výbere typu Žiadateľa, je potrebné vložiť IČO a stlačiť tlačidlo ,,Overiť IČO´´. Po chvíľke sa Vám následne automaticky doplní Obchodné meno a Adresa z RPO.

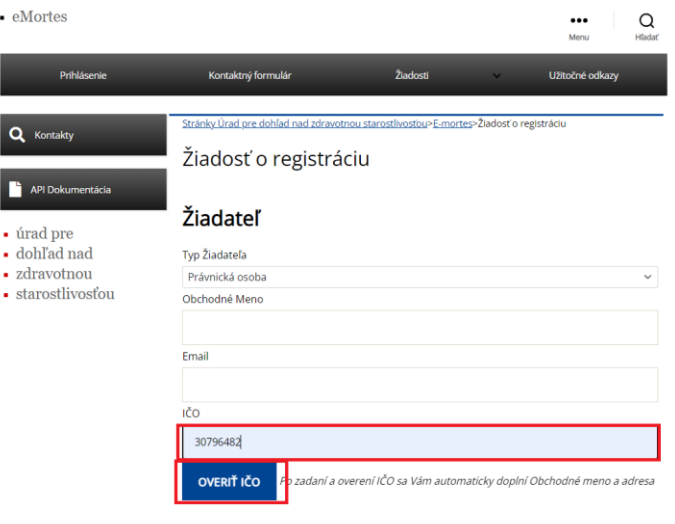

*Obrázok 10 Vloženie IČO a overenie IČO*

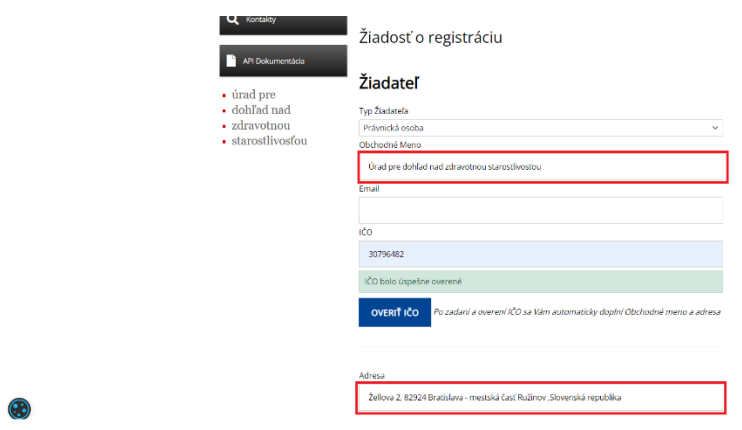

*Obrázok 11 Automatické doplnenie obchodného mena a adresy*

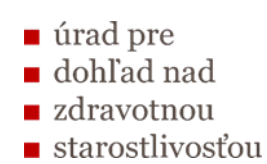

2. Následne je potrebné vyplniť Emailovú adresu Žiadateľa.

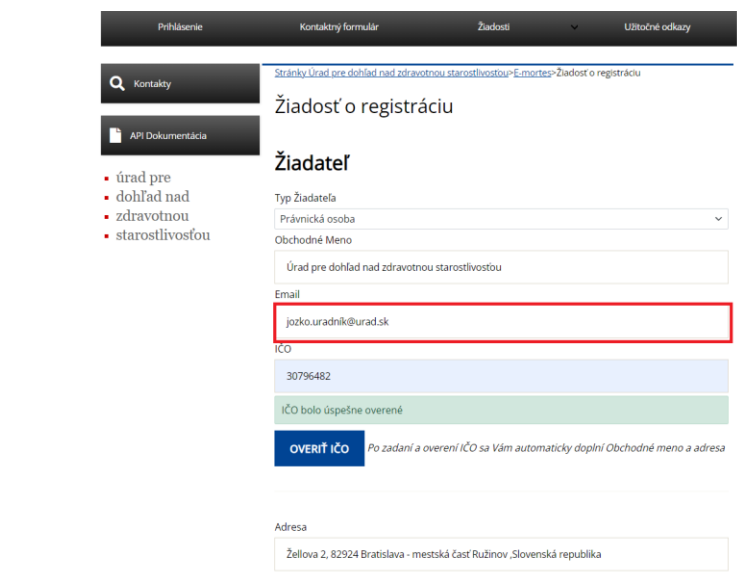

*Obrázok 12 Vyplnenie emailovej adresy Žiadateľa*

 $\odot$ 

3. Ďalším krokom je pridanie štatutára/štatutárov – stlačením tlačidla ,,Pridať Štatutára´´. Vždy je potrebné pridať všetkých štatutárov, ktorých máte uvedených v RPO (aj v prípade že konáte samostatne, je potrebné vypísať všetkých).

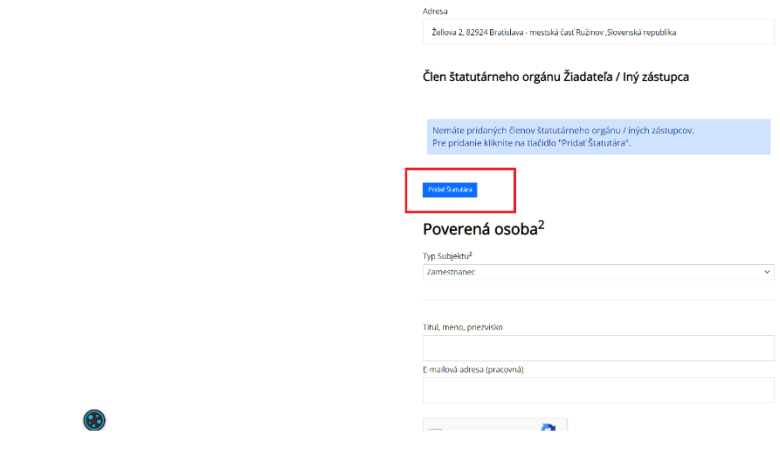

*Obrázok 13 Pridanie štatutára/štatutárov*

4. Po stlačení tlačidla ,,Pridať Štatutára´´ sa objavia políčka formulára, ktoré sú potrebné vyplniť.

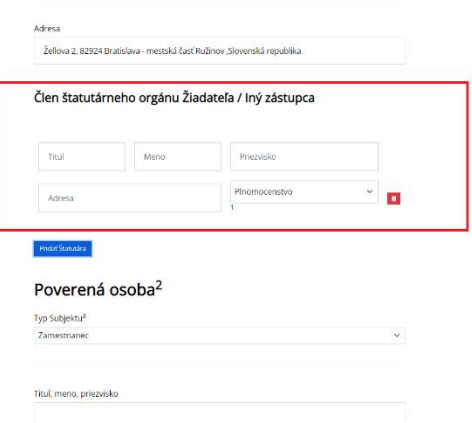

*Obrázok 14 Zobrazenie políčok*

5. Ako prvé si určíme Titul na konanie za Žiadateľa. Ak žiadosť podpisuje priamo štatutár, je potrebné vybrať titul ,, Štatutárny orgán alebo člen štatutárneho orgánu´´. Ak Žiadateľ splnomocní niekoho iného, kto podpíše žiadosť je potrebné vybrať titul ,,Plnomocenstvo´´ (v tom prípade vypisuje údaje splnomocnenej osoby). V prípade zastúpenia na základe plnej moci musí byť príslušná plná moc predložená Úradu pre dohľad nad zdravotnou starostlivosťou spolu so žiadosťou.

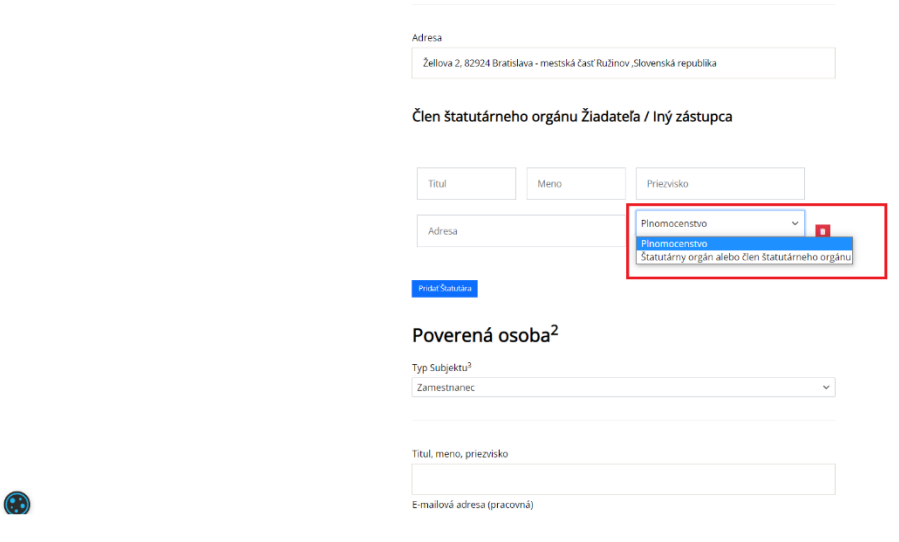

*Obrázok 15 Výber Titulu na konanie za Žiadateľa*

6. Vyplníme všetky potrebné údaje o štatutárovi/splnomocnenej osobe – Titul (voliteľné), Meno, Priezvisko, Adresu (trvalého pobytu).

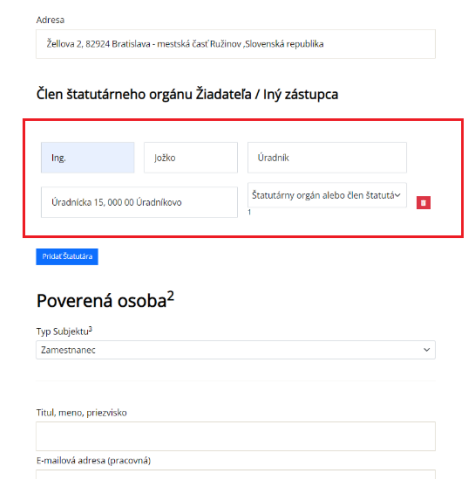

*Obrázok 16 Vyplnenie údajov o štatutárovi/splnomocnenej osobe*

7. V prípade že máme viac štatutárov, znova stlačíme tlačidlo ,,Pridať Štatutára´´. Po stlačení tlačidla, sa nám objavia nové políčka formulára, ktoré je potrebné vyplniť údajmi o ďalšom štatutárovi. Proces opakujeme pokým nebudú vyplnení všetci štatutári.

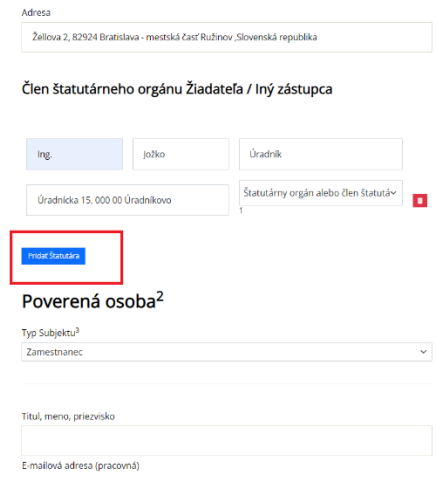

*Obrázok 17 Pridanie ďalšieho štatutára*

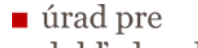

- dohľad nad
- **zdravotnou**
- starostlivosťou

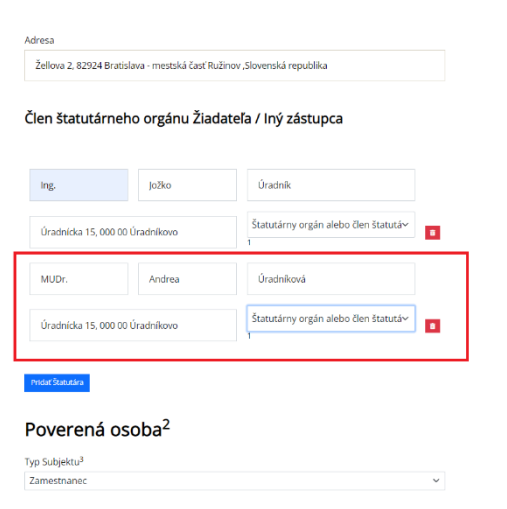

*Obrázok 18 Vyplnenie údajov o ďalšom štatutárovi*

8. Dostávame sa k údajom o Poverenej osobe. Je potrebné si vybrať, aký typ subjektu bude Žiadateľ poverovať ( zamestnanca, PO, alebo FO podnikateľa). Na jednu žiadosť je možné poveriť jednu osobu. Žiadostí si môžete vypísať viacero.

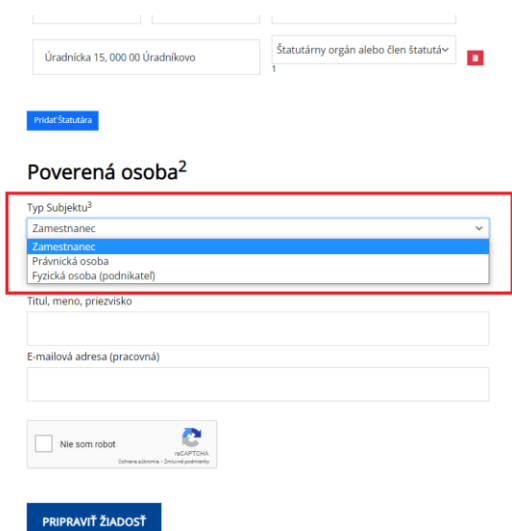

*Obrázok 19 Výber Poverenej osoby*

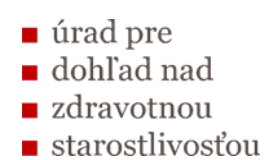

9. Podľa vybratého typu subjektu doplníme požadované údaje. Najčastejším typom subjektu je Zamestnanec. Musíme vyplniť Titul (voliteľné), Meno a Priezvisko Poverenej osoby a Emailovú adresu Poverenej osoby (na túto emailovú adresu príde pripravená žiadosť na podpis Žiadateľom). Následne zaklikneme štvorček reCaptcha.

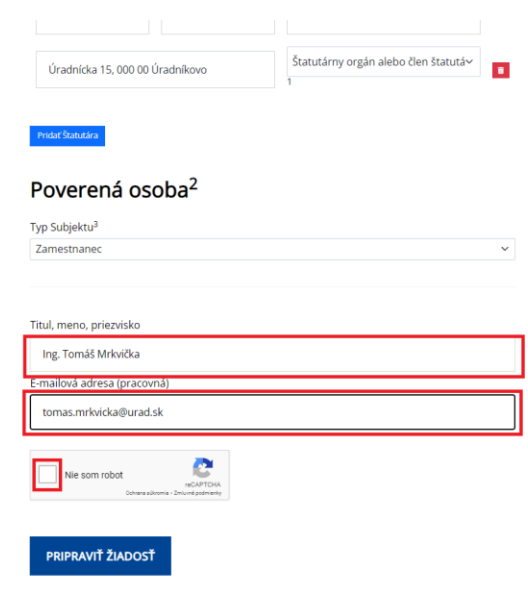

*Obrázok 20 Vyplnenie Mena, Priezviska, Titulu a Emailovej adresy Poverenej osoby*

10. Ďalej podľa inštrukcií zaklikneme všetky potrebné štvorčeky a stlačíme tlačidlo ,,Overiť´´.

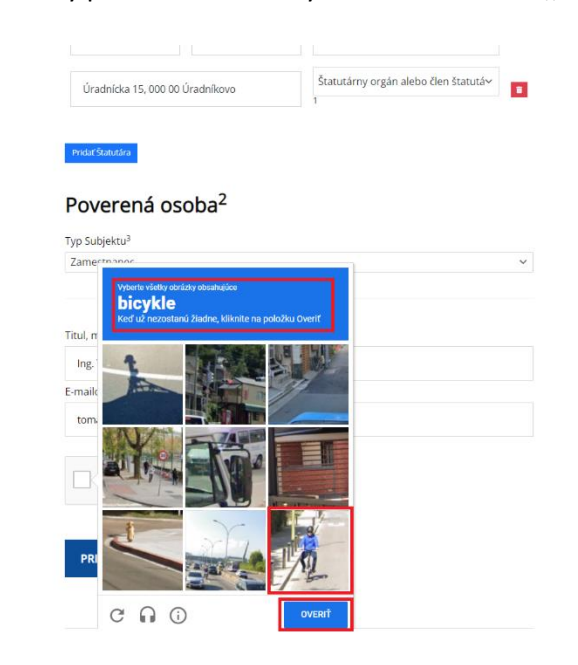

*Obrázok 21 Vyplnenie reCAPTCHA*

11. Po overení reCAPTCHA je potrebné žiadosť skontrolovať. Po skontrolovaní žiadosti stlačíme tlačidlo ,,Pripraviť žiadosť´´. Žiadosť sa vygeneruje do PDF formátu, ktorá Vám príde na emailovú adresu Poverenej osoby.

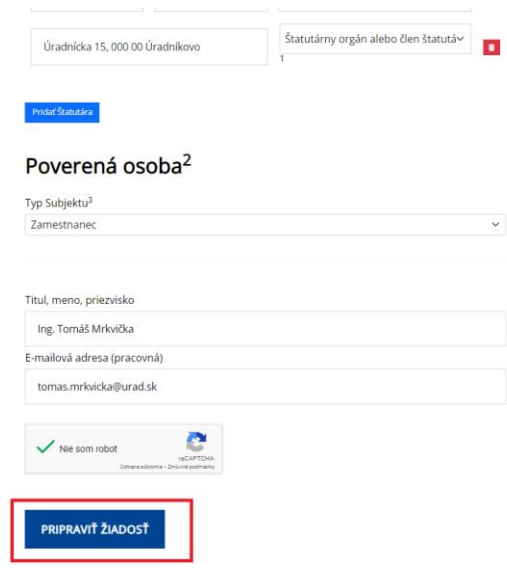

*Obrázok 22 Stlačenie tlačidla ,,Pripraviť žiadosť´´*

Žiadosť musí podpísať žiadosť kvalifikovaným elektronickým podpisom prostredníctvom slovensko.sk alebo pomocou externého podpisovača a nahrať ju do URL linku, ktorý obdrží v emaily spolu so žiadosťou.

Ak Žiadateľ nedisponuje kvalifikovaným elektronickým podpisom, je možné žiadosť vytlačiť, podpísať ju fyzicky a originál žiadosti zaslať na adresu :

Úrad pre dohľad nad zdravotnou starostlivosťou Žellova 2 829 24 Bratislava

Je potrebné dodržať podpisový poriadok zadefinovaný v RPO.